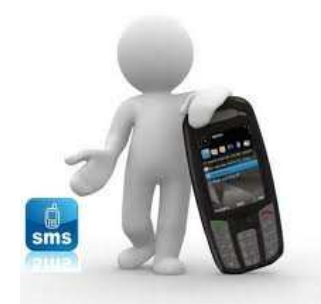

**Swalf apps**  الرسائل القصيرة والمخاطبة الفورية

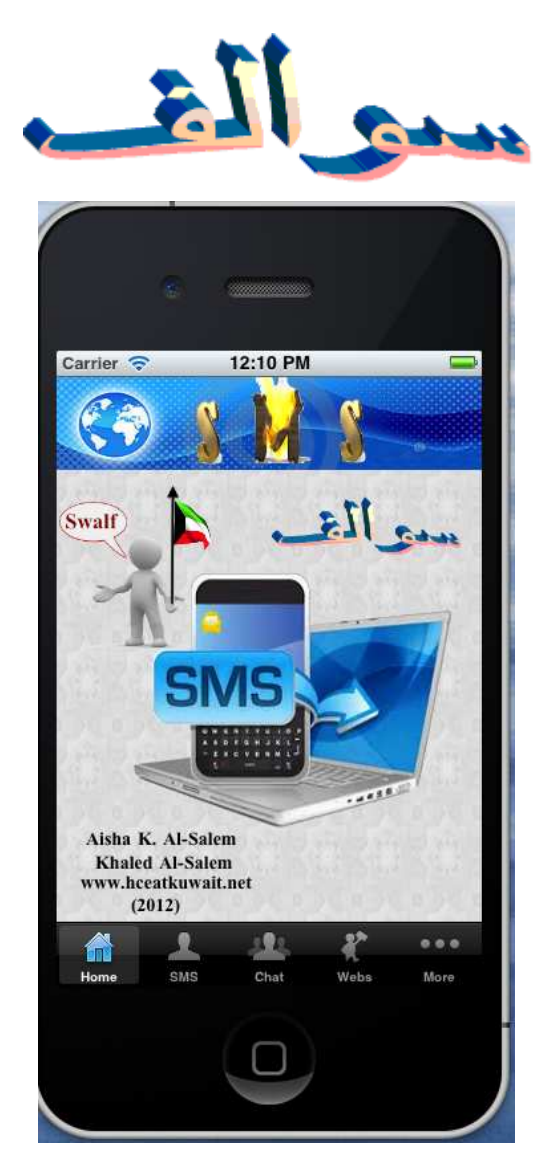

Developed By Aisha K. Al-Salem Khaled Al-Salem (2012) [www.hceatkuwait.net](http://www.hceatkuwait.net/)

 **Swalf apps** Lets user easily send SMS text messages to and from IPhones to personal computer , IPhone to Iphone or computer to IPhone to your contacts' mobile phones Registered.

Swalf apps is also great way of meeting new friends let you have public online chat with each other.

Swalf Chat is designed for real-time, unstructured conversations with users who are signed on to the site at the same time. By default, Chat messages are saved and are visible to all users so that all site participants can benefit from clarifying conversations and questions and answers.

To SetUp and run Swalf apps in your mobile user must follow these steps as:

User must download swalf apps from Apple store (For free now).

Fig 1 show the swalf apps when user start to run it.

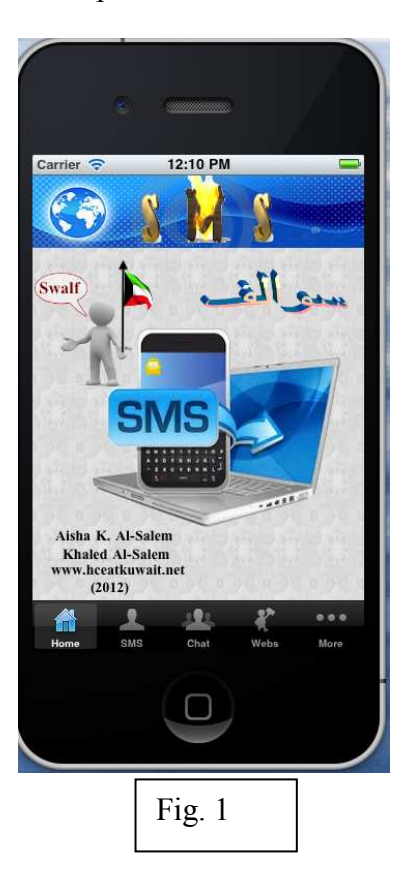

For new apps user must register:

1- Your Phone Number to Contact book

2- Your IPhone device to your contact number. as show bellow:

## 1- **User Must Select Phone Number Register**

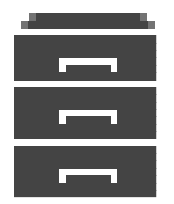

From Fig 1 user must select **more Button** then Fig 2 will display. User Select Register Fig 3 will display

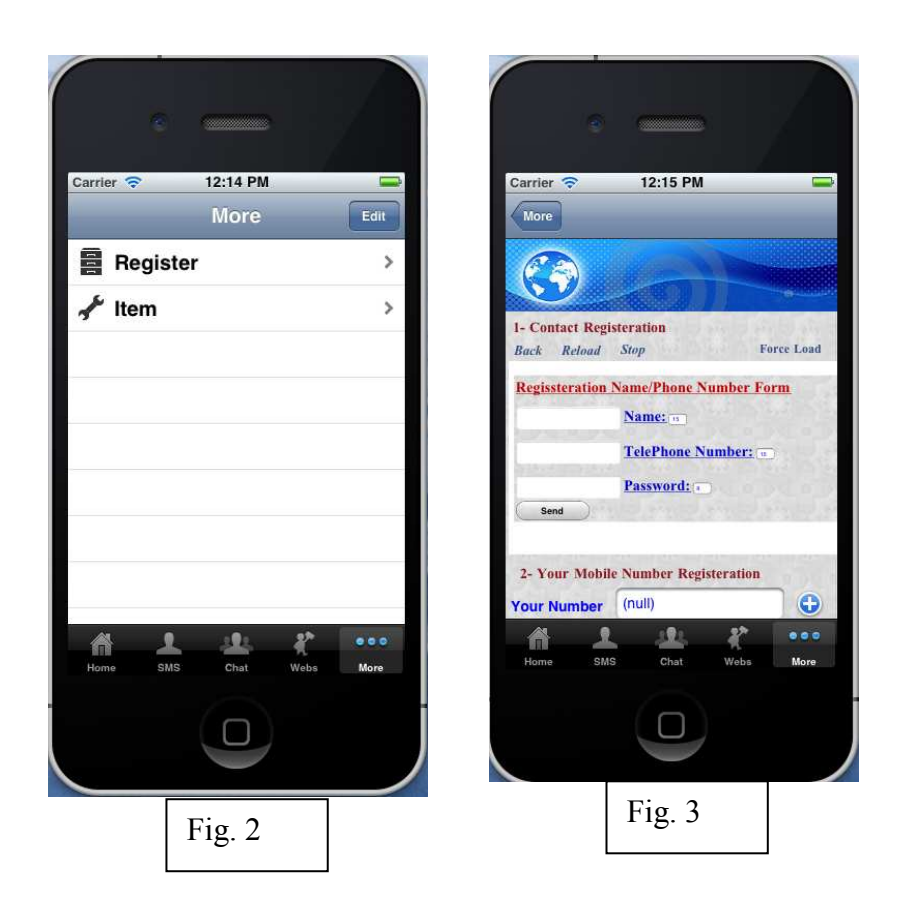

In Fig 3 user Must enter: **1-Name 2-Telephone Number 3-assign your password** 

Then select **SEND** to save in the Contacts Numbers book

#### 2- **User Must register IPhone device to your contact number**

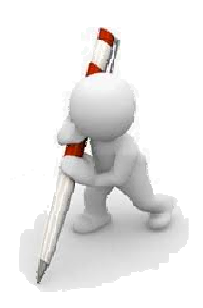

From Fig 1 user must select **SMS Button** then Fig 4 will display. User Select must select **Contact Update** option to download Contact Book to your Iphone device as shows in fig 5

From Fig 1 user must select **Contact Book** Fig 6 will display to that your Phone number and name should be listed in display page to make sure the your registration is correct.

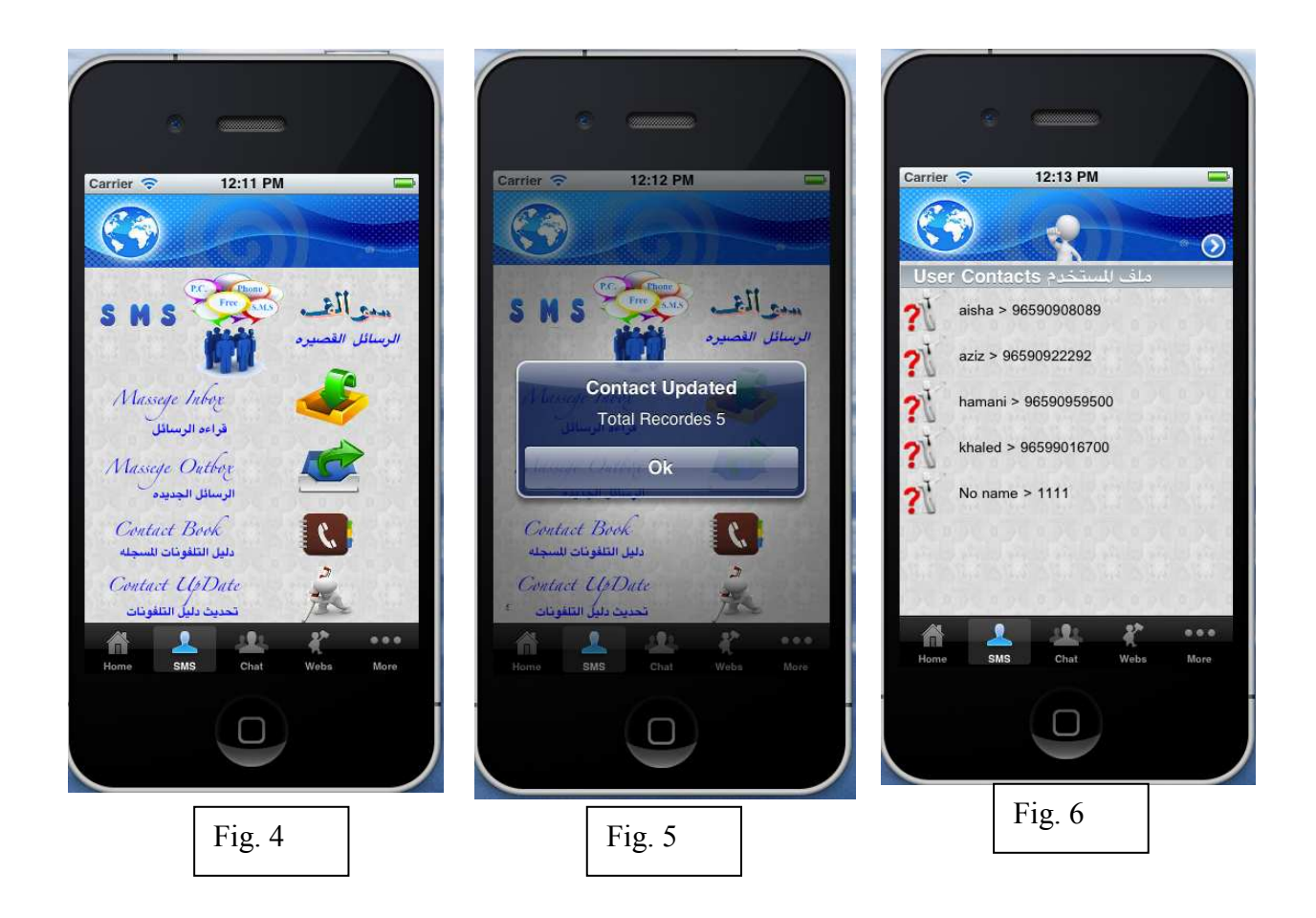

Now User ready to register your device to your contact number.

User must select **Register Button** from fig 6. Fig 2 will display. User Select Register Fig 7 will display.

In Fig 7 user must enter Mobile Number. You do in two ways as:

- 1- Enter Number manually
- 2- Enter Tel. Number From Contact book as:

From Fig 6 select your number by touch on the name as shows in Fig 8, then go to Fig 7. The Number should transfer the this page if not **CLICK on Reload**

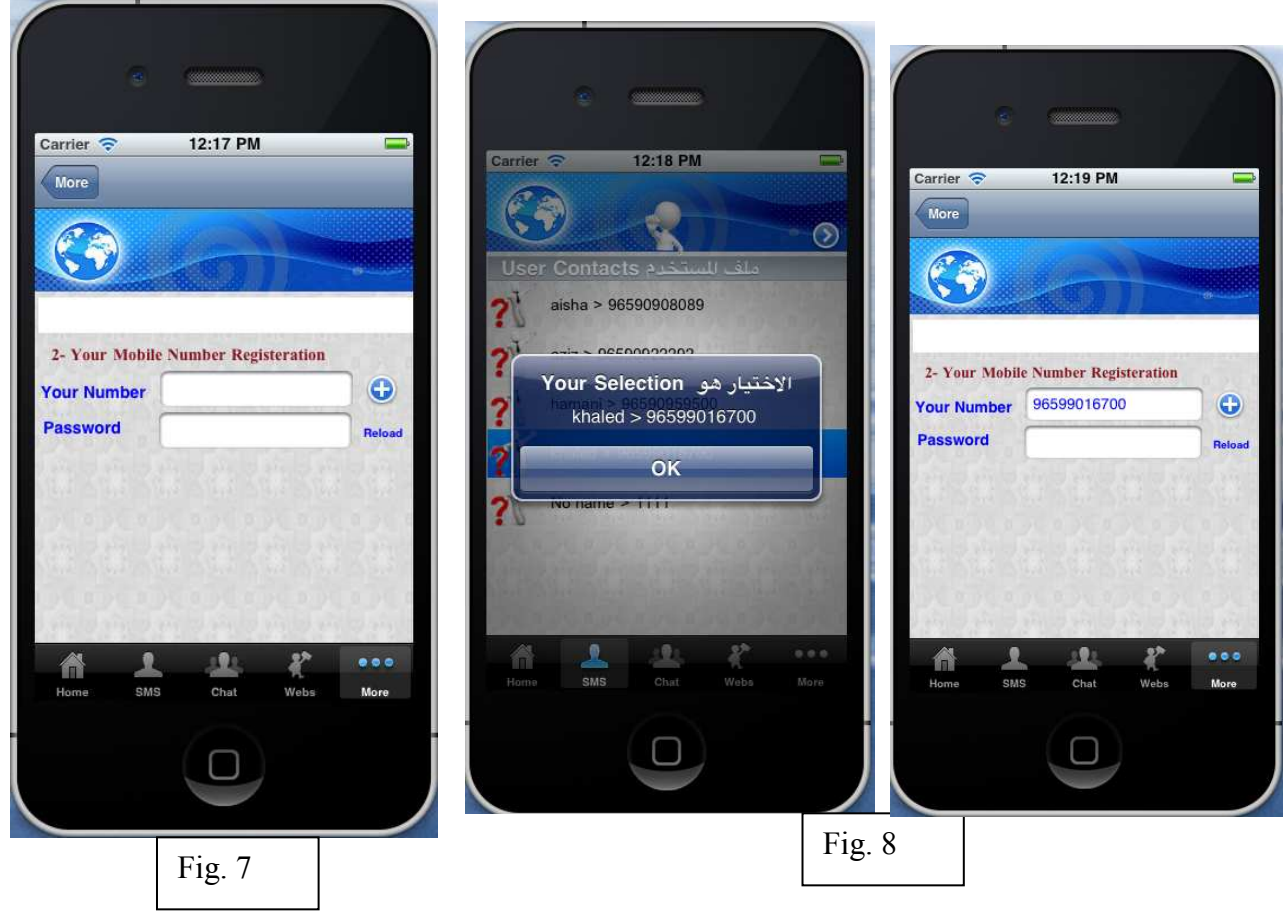

Then user must enter his **Password** then

**CLICK on the PLUS sign to** register your phone to your contact number.

### **Now Your IPhone is ready to send, receive SMS message and online Chatting.**

## **SMS Option**

Fig. 9 SMS page contain several option as

- 1- To read Message inbox
- 2- To Send Message
- 3- To Open Contact Numbers
- 4- To Update Your Contact Number and download it to your Device and store it.

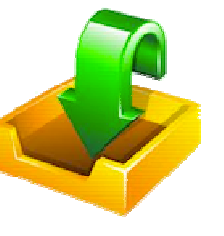

### **To Read Message Inbox**

From fig 9, user must select **Message Inbox** to open the inbox that related to your number registered in contact book to read the messages saved as shown in Fig 10.

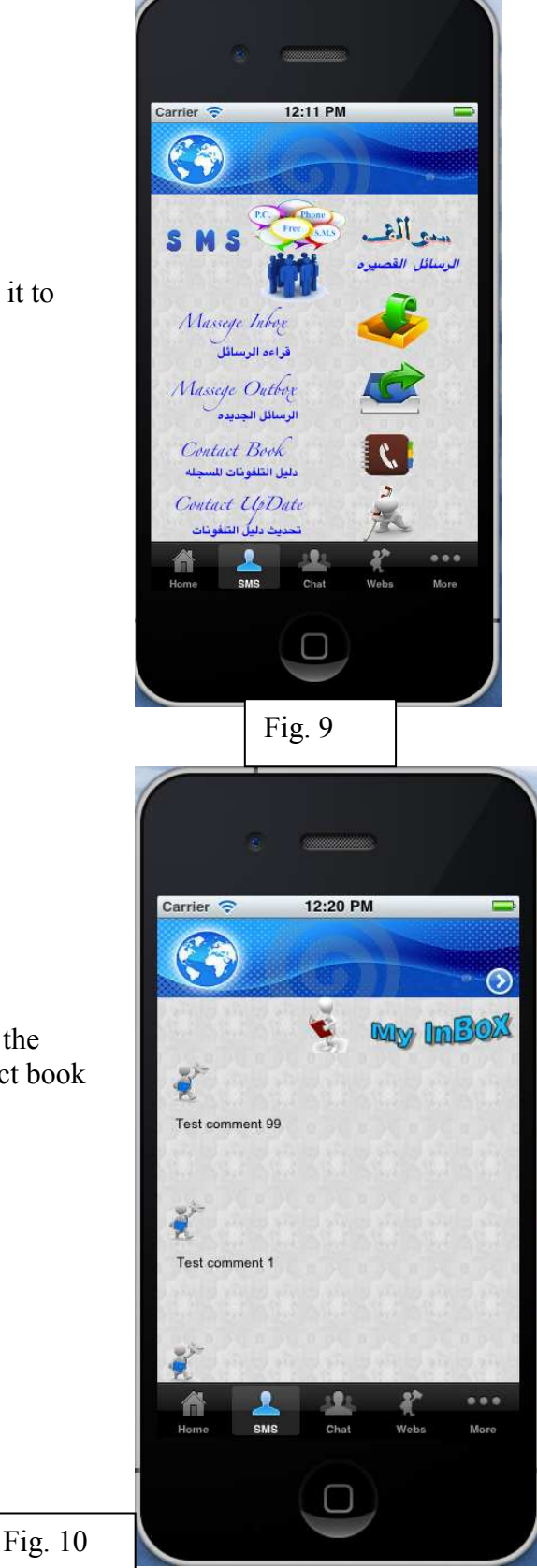

### **To Send Messages Outbox**

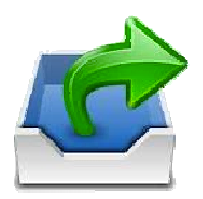

From fig 9, user must select **Message outbox** Fig 11 will display for user to write the message.

User must enter the following as:

- 1- Name (Optional)
- 2- Phone number which registered in the contact book

3- The message text (not greater that 200 characters) Then user must select **SEND BUTTON.** The message will transfer to the contact number you enter. Message will store in his INBOX messages.

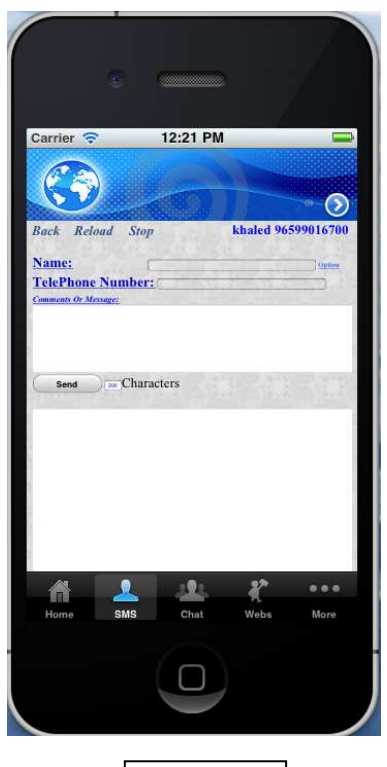

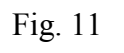

#### **To Open Contact Book Numbers**.

From fig 9, user must select **Contact Book** Fig 12 will display for user all contact number which regitered.

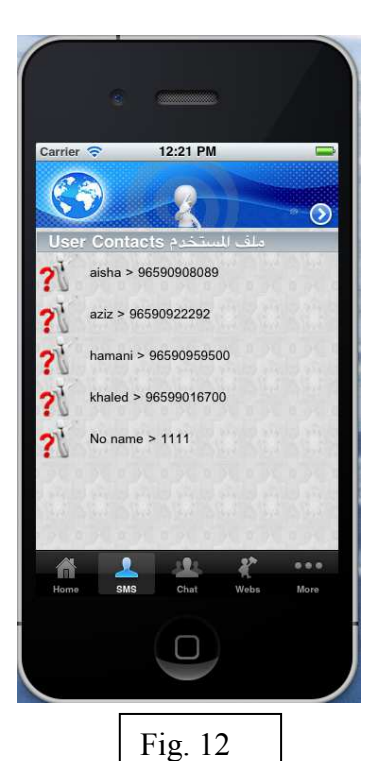

# **To UpDate Contact Numbers.**

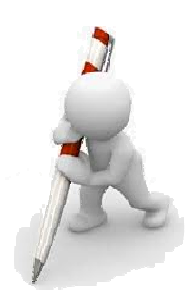

From fig 9, user must select **Contact Update** Fig 13 will display For user show that the contact book has been updated with a total number in the book.

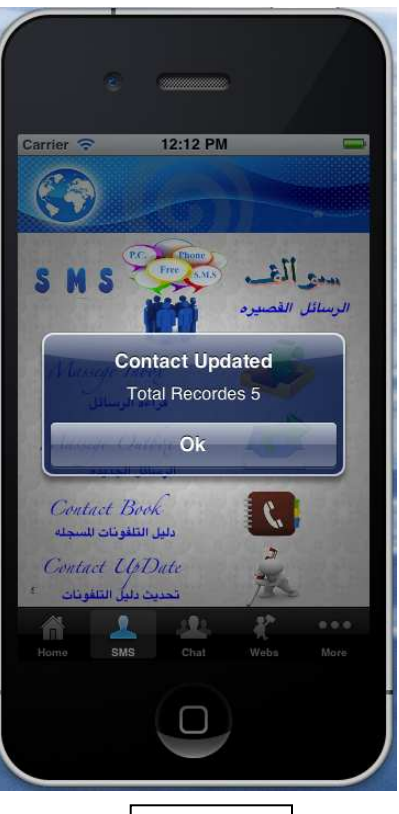

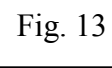

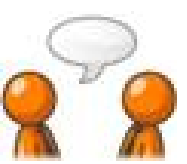

# **Online Chatting Option**

From Fig 1 user must select **CHAT BUTTON** then Fig 14 will display for users start chat with each other.

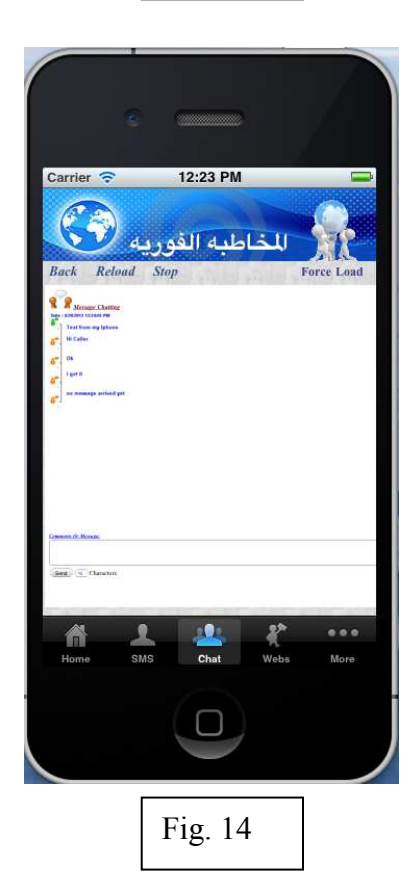

In Fig 15 and 16 show that where to write your message and where you will receive the messges

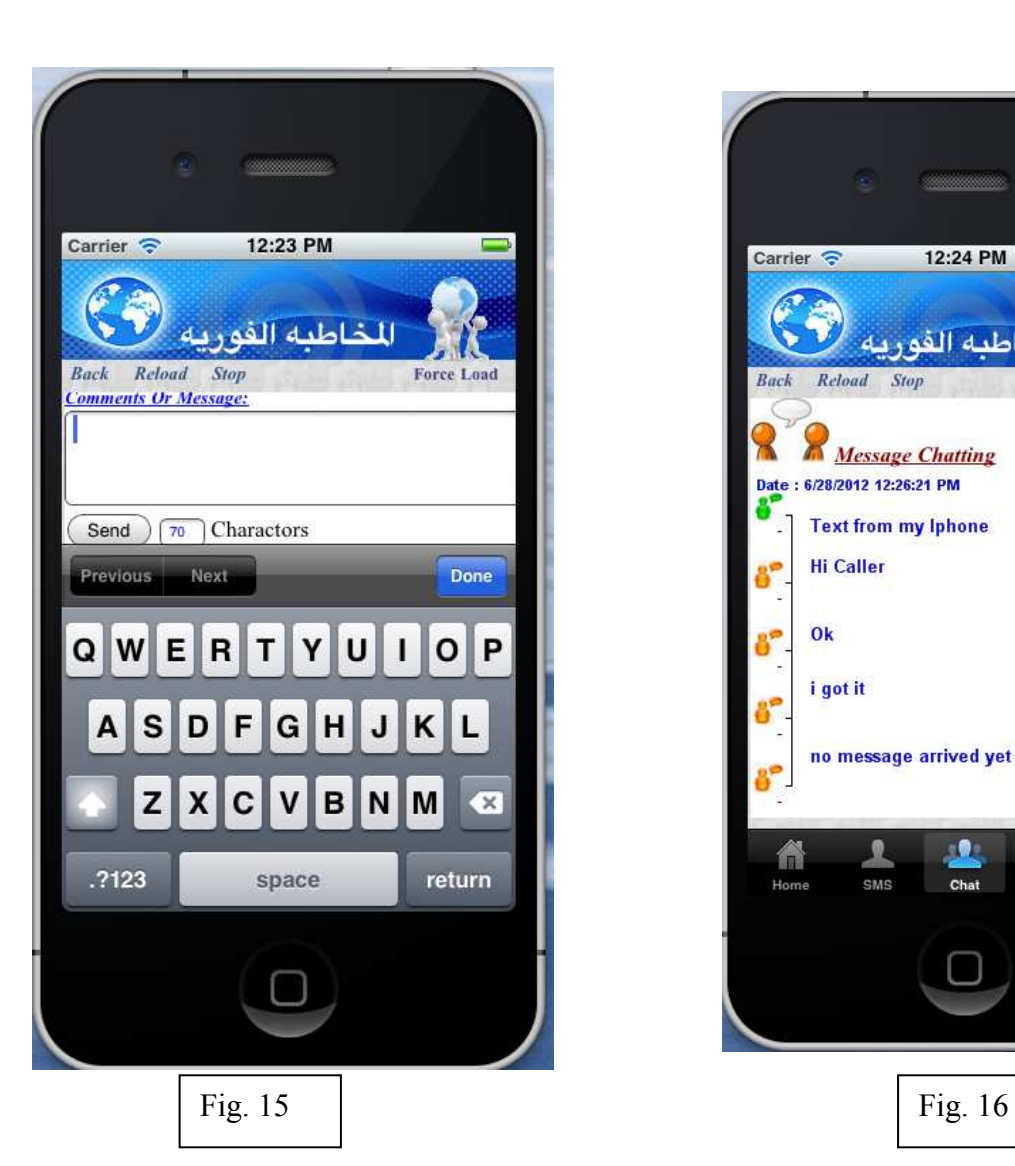

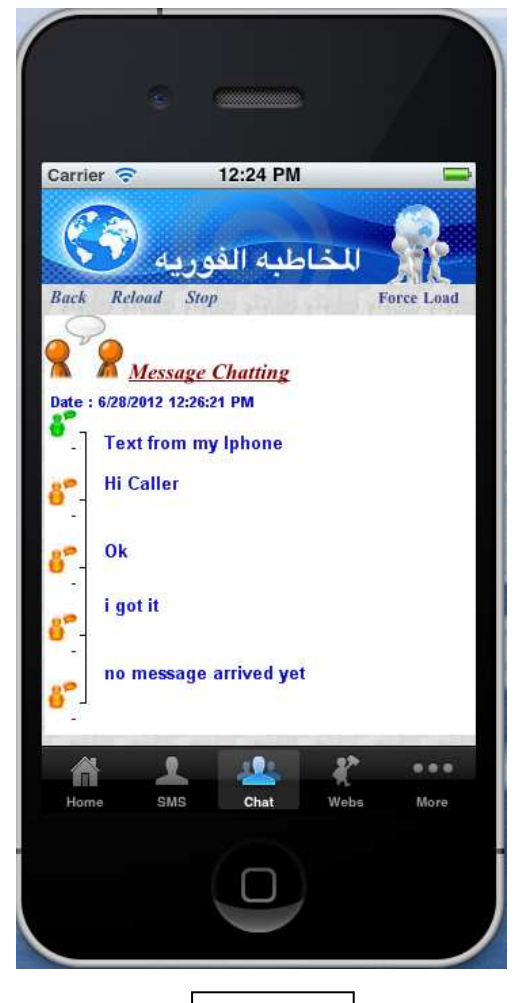

The Web site Page that user can connect and send message to other computer or IPhone. User Can online chat with other computer or IPhone. The website Adders: **http://www.hceatkuwait.net/ksms/swalf.aspx**

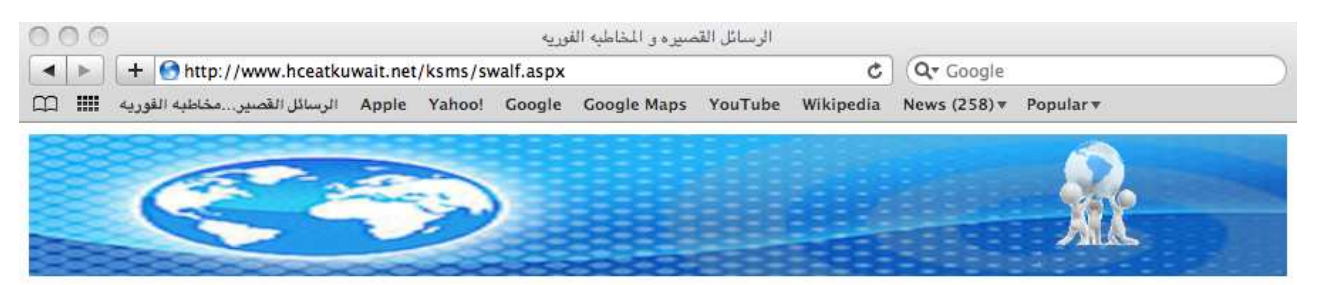

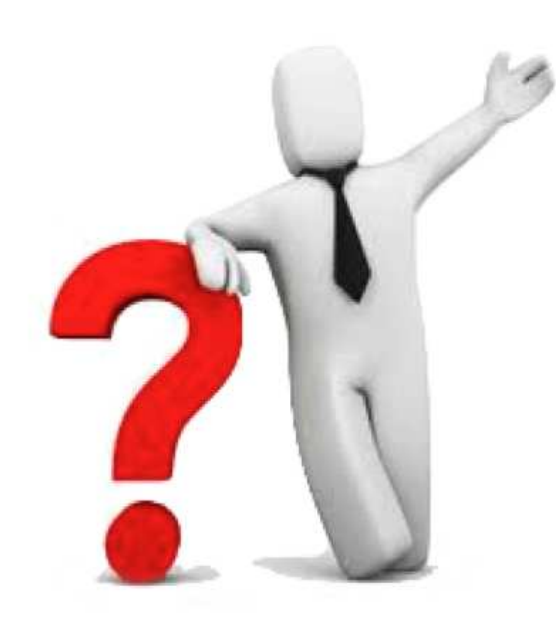

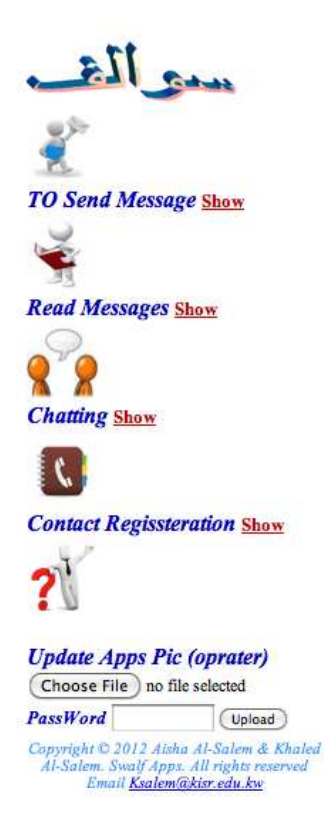

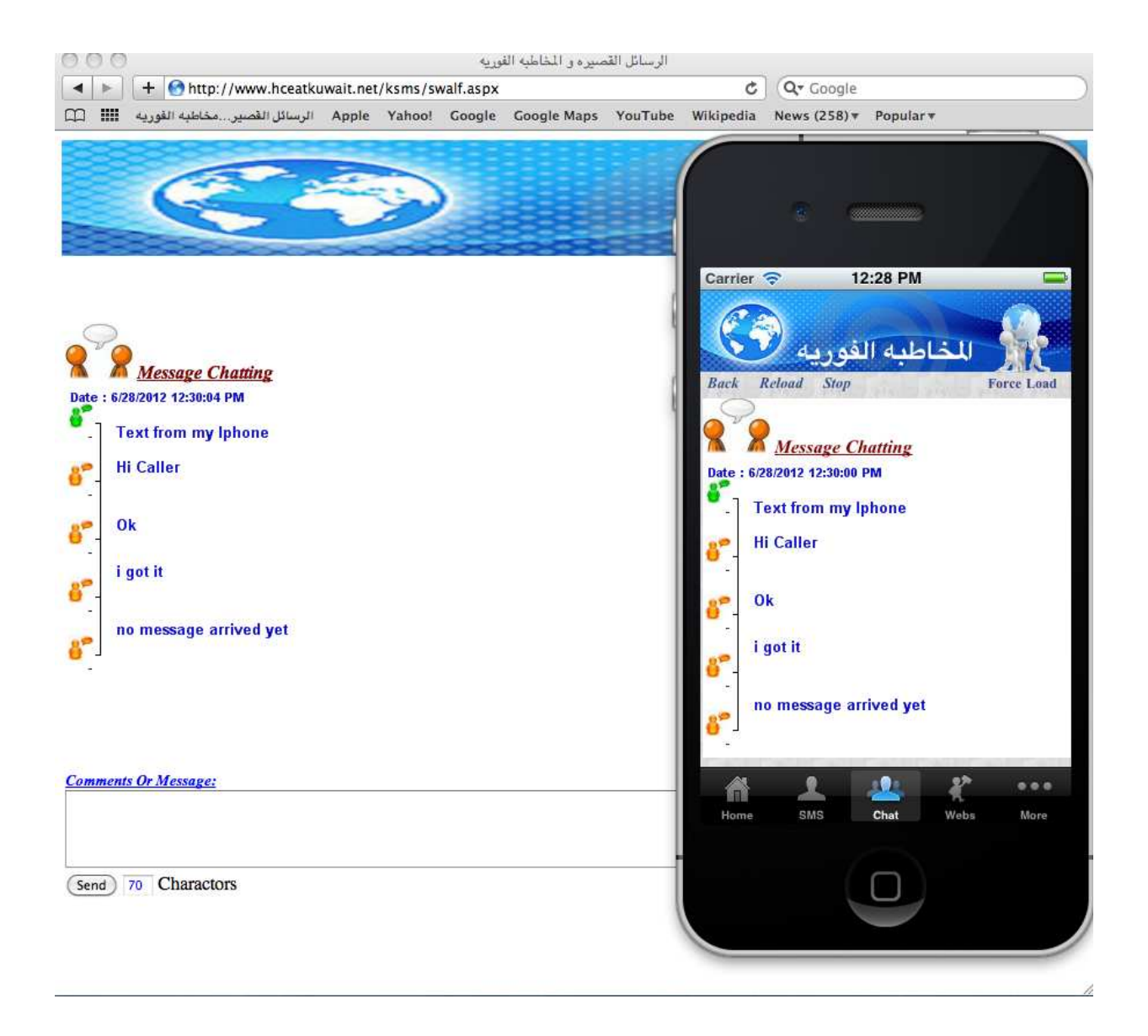